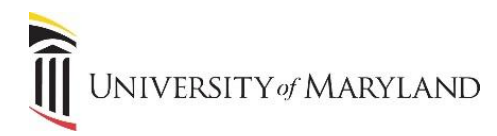

In the event that you replace your mobile phone with a new phone, it will be necessary to register the new device even if the phone number is the same.

- 1. Login to the **Account Management** page. <https://directory.umaryland.edu/>
- 2. On the menu on the left side select **Multi Factor Authentication (DUO)**.

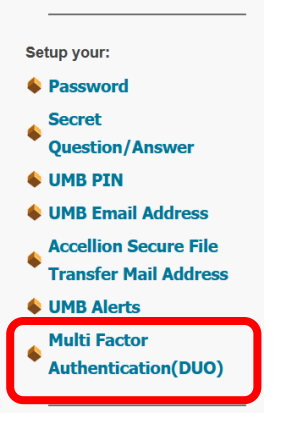

3. Click on the **Manage Duo Account** button in the middle of the page.

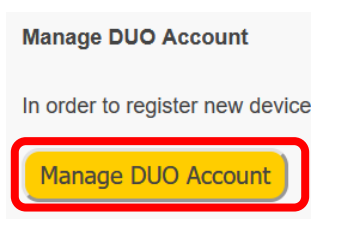

4. On the left, click **Add a new device**.

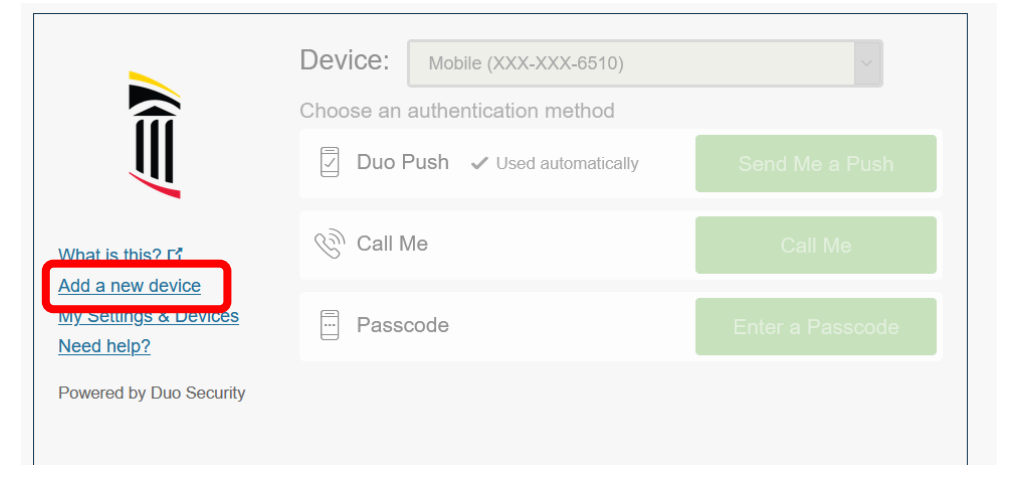

**UNIVERSITY** of **MARYLAND** 

J

5. Click **Cancel** at the bottom if you no longer have access to your old device.

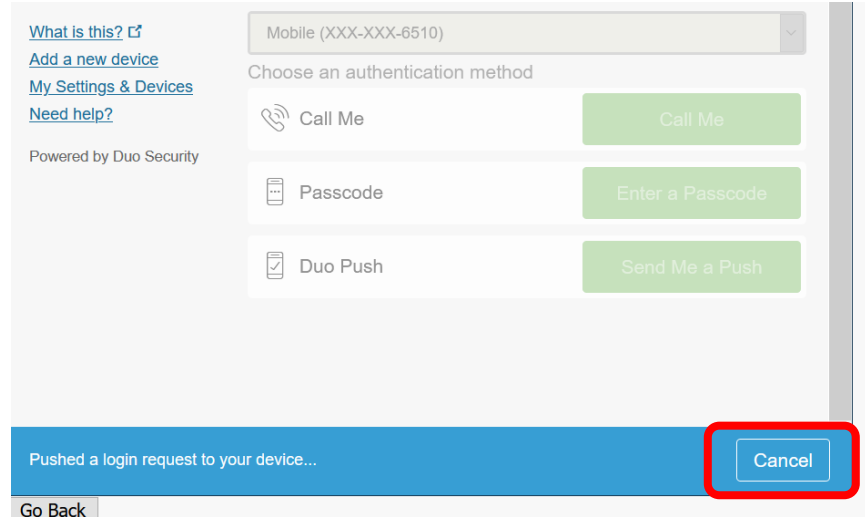

6. Click **Call Me** to have the system call your mobile number.

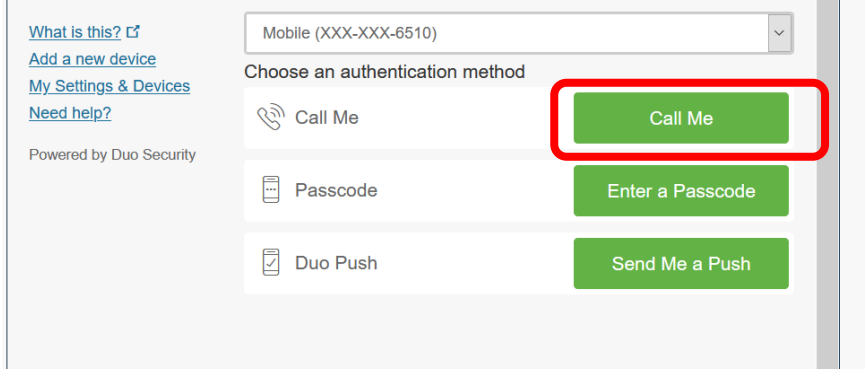

7. On the next screen make sure **Mobile phone** is selected and click **Continue**.

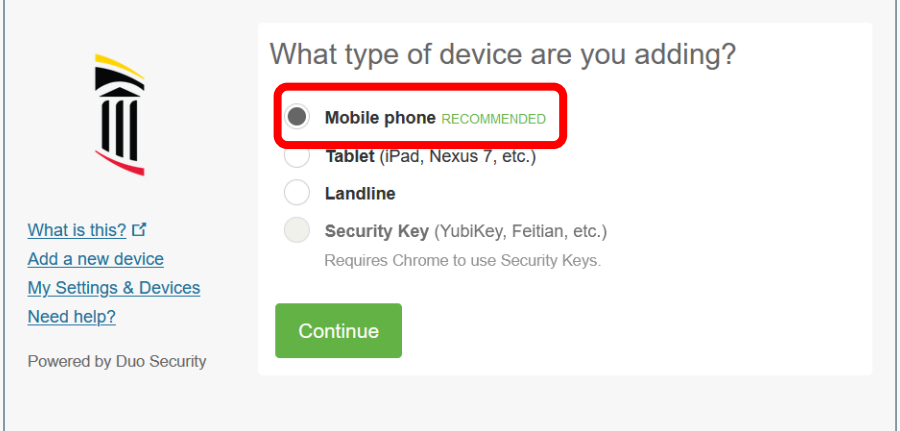

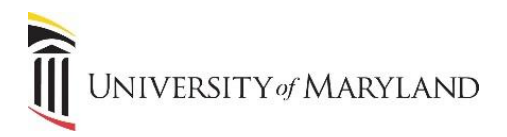

П

8. On the next screen, enter your phone number and place a check mark in the box below the phone number you entered.

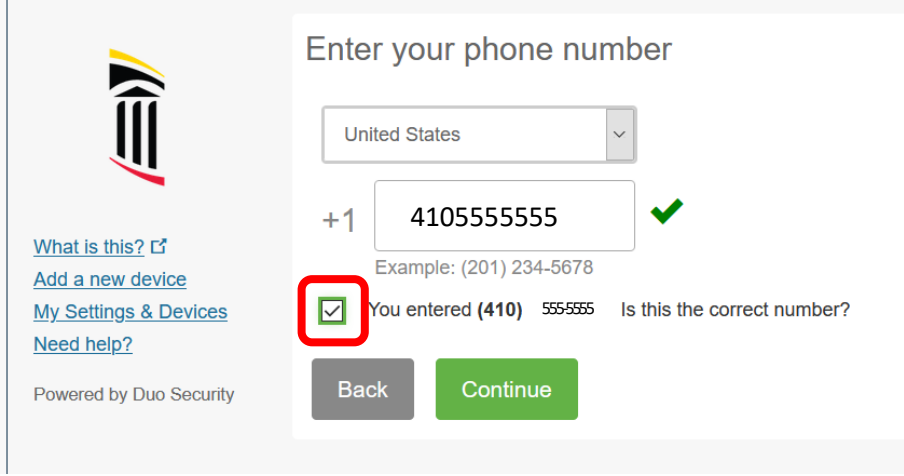

9. Choose the type of device you are adding and click **Continue**.

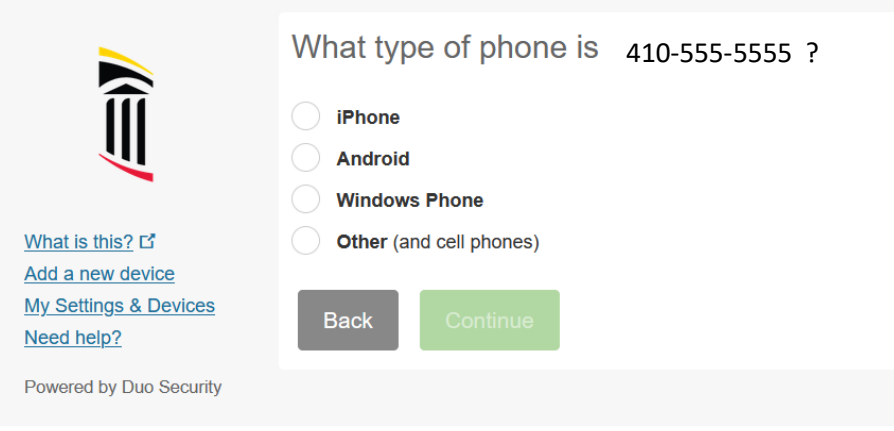

10. Ensure the DUO app is installed on your new device and click **I have Duo Mobile installed**.

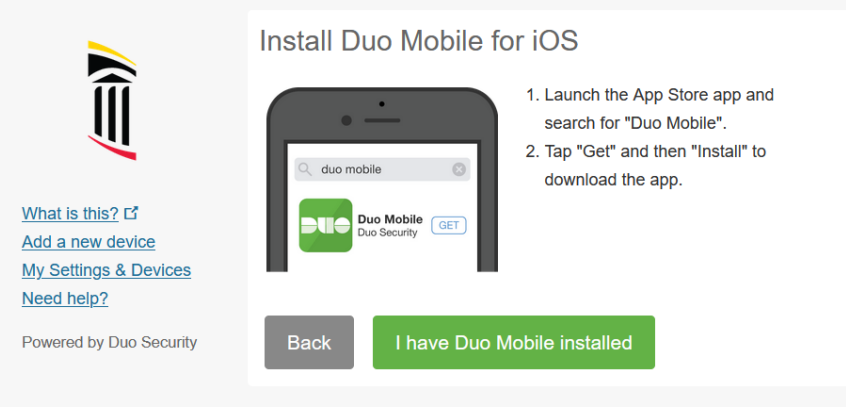

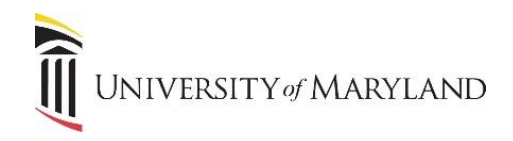

11. Scan the **QR Code** with your new device.

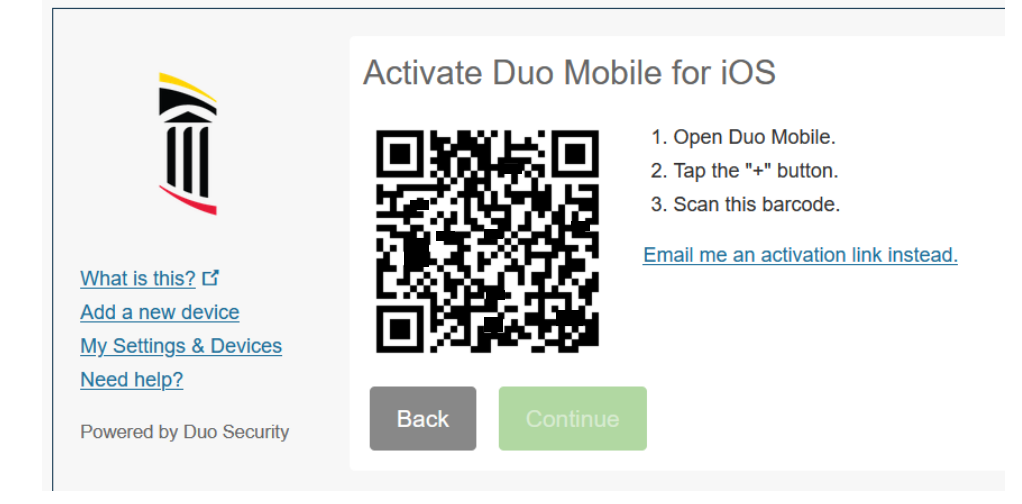

Duo Mobile will now be activated on your new device.